**Always work in the Excel Template/file when making any changes to the salary information.** 

**DO NOT use a returned .csv file to make any changes to information as the formatting will be lost and errors may result when submitted. See the instructions below on how to copy data from a CSV file into the Excel (XLS) template.** 

**Only the employer (or designated personnel) is authorized by ISBE EIS to correct the data for employees in their districts in the Salary files for submittal to EIS.** 

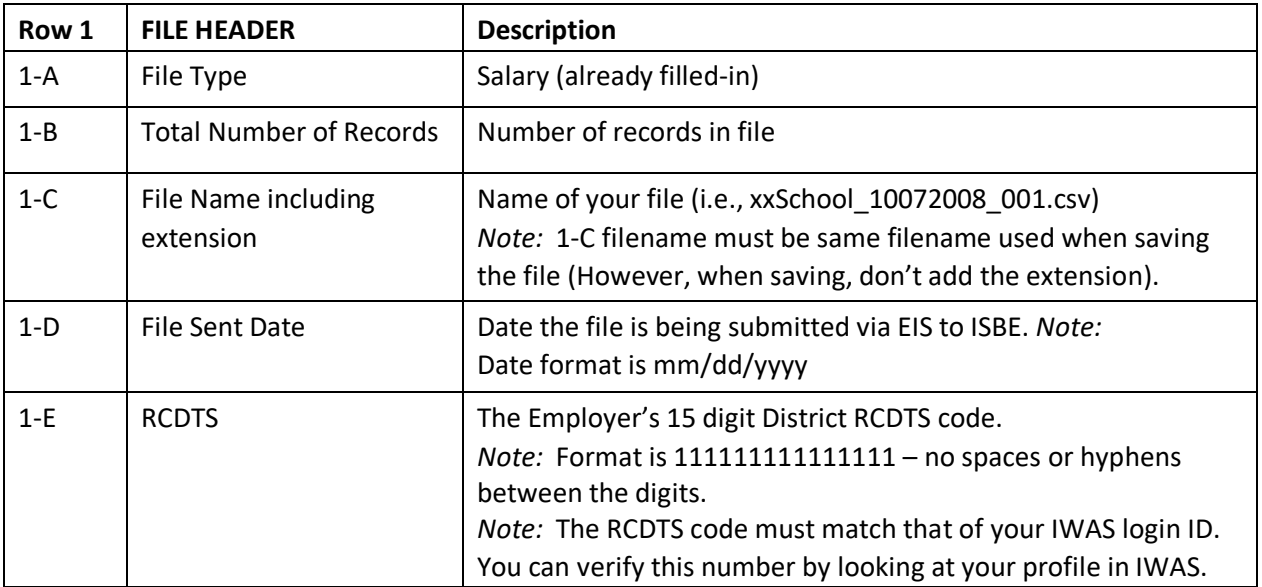

#### *EXAMPLES:*

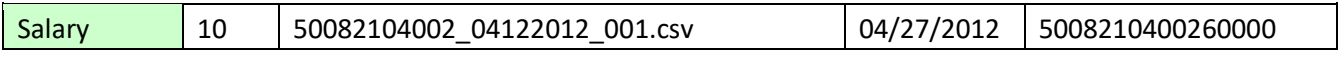

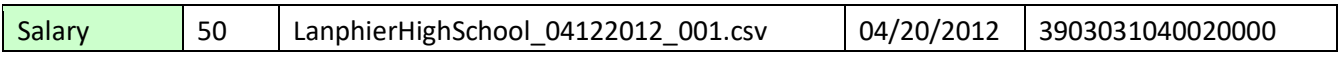

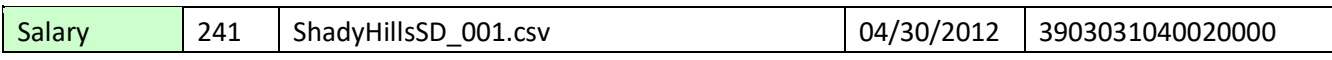

#### **Row 2 COLUMN NAMES (READ ONLY)**

### **Row 3+ SALARY RECORD DETAILS**

Each Salary record entered by an employer via EIS can be requested in the Salary file for review and update. The Salary data includes demographic data to identify the employee. The code descriptions for the data elements displayed can be found in the ISBE EIS Data Elements Document (www.isbe.net/eis).

#### **Making Corrections to the Salary File**

Corrections to the data in the Salary file must be made based on this file format.

Enter the appropriate employee demographic and salary data for each employee being submitted to ISBE. The descriptions and codes for these data elements can be found in the ISBE EIS Data Elements document [\(www.isbe.net/eis\).](http://www.isbe.net/eis)

- $\triangleright$  The first row (Row 3) is a sample row. The sample data must be replaced.
- $\triangleright$  No commas may be included in any of the fields.
- $\triangleright$  The employee IEIN must always be included.
- $\triangleright$  Optional fields are to be left blank if the requested data is not being entered (i.e., the "Bonuses" field is blank for certain positions. DO NOT enter N/A or None in any optional field).
- $\triangleright$  The following fields must only contain alpha characters with the exception of hyphens ("-") and spaces.
	- **Example 2** Legal First Name
	- **Legal Middle Name**
	- Legal Last Name

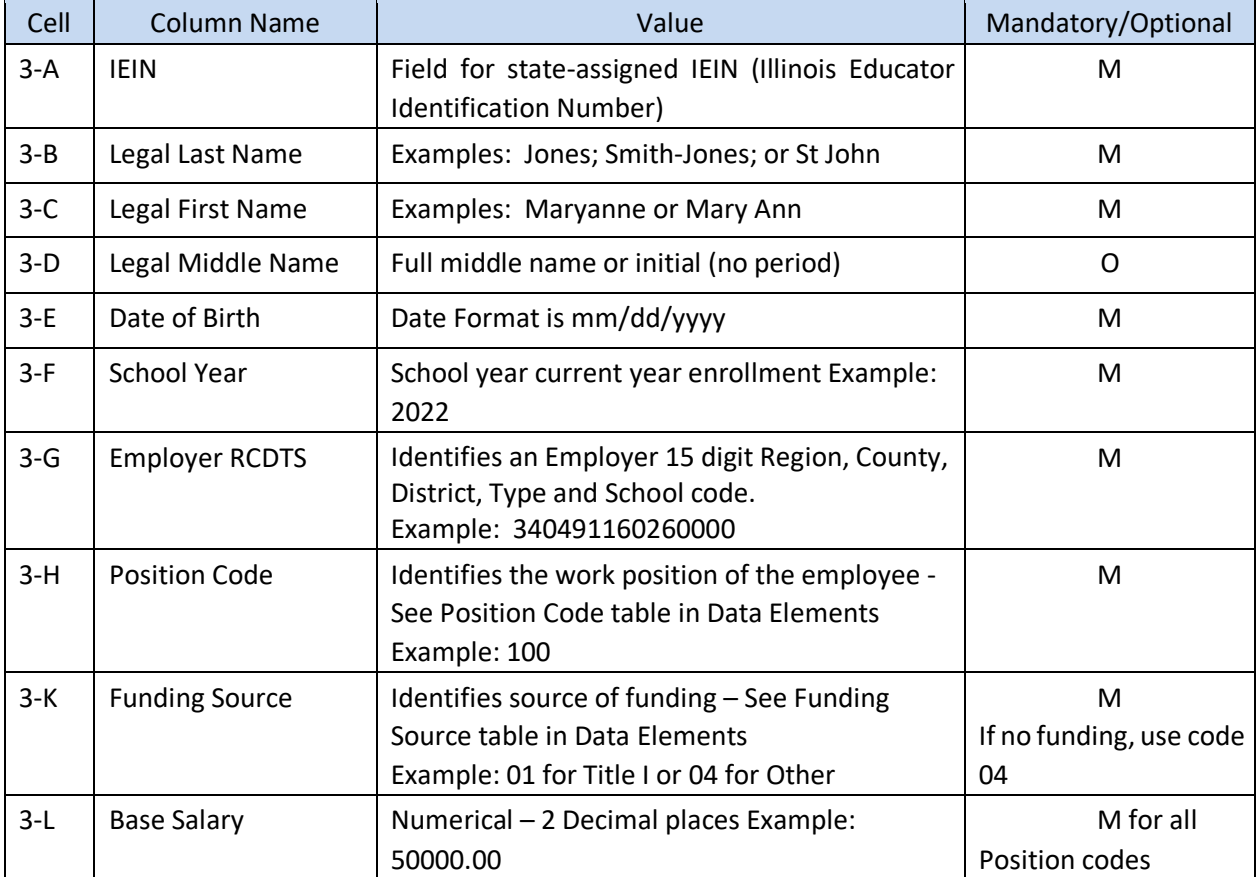

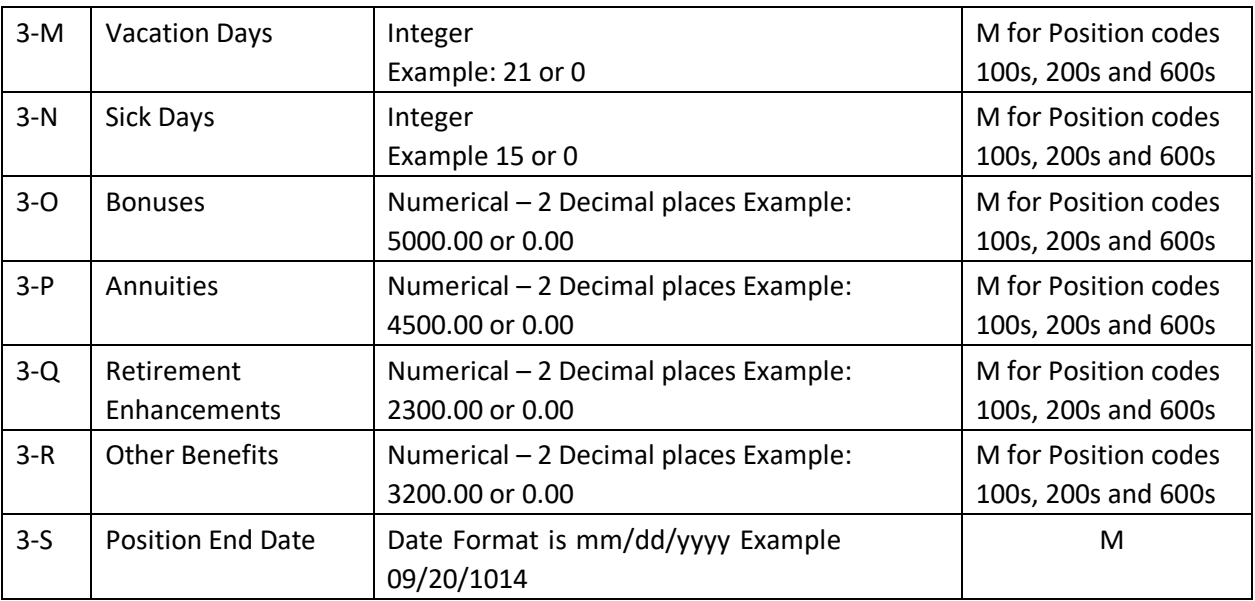

## **ADDITIONAL TIPS**

### **Copying Data into the Excel Template**

- Open the spreadsheet or document that contains the data you wish to copy.
- Highlight the cells that you wish to copy into the Excel Template. For example, highlight A2 to S2 down to A150 to S150.
- Select "*Copy*".
- Open the Excel Template (Keep both the source data spreadsheet and the template open) Click in cell A3.
- Select "*Paste Special*"
- When the pop-up box opens, select "*Values"* and click "*Ok"*.

## **Saving the Excel Template as a CSV**

- Open the Excel Template or if you already have the spreadsheet open save the Excel version (.XLS extension).
- **On the File menu click "File**  $\rightarrow$  **Save As".**
- In the File Name box, type the same file name as you typed in 1-C.
- In the 'Save as type' list, select CSV (Comma delimited).
- Click "*Save"*.
- When prompted to keep the workbook in the current format click "*Yes"* to finish saving the file.

■ Upon closing (exiting) the saved spreadsheet, do not save the CSV file again! Click "Don't' Save" or "*No*".

### **Making changes or corrections to Employee data**

- Always work in the Excel Template/file when making any changes to employee information.
- Do not make any changes to information in the CSV format as the formatting will be lost and errors may result when submitted.

## **Copying the Employee data from the Downloaded CSV file into the Excel Template**

- After you have downloaded the file from ISBE EIS, open the CSV file.
- Click on the first row of employee data (Column A, Row  $2 A2$ ).
- Highlight the cells you wish to copy (Example A2 S2 to A150 S150). *Note:* You will not be able to copy the Result Code and Result Message back into the template as columns T and U are locked in the template.
- Select "*Copy"*.
- **Open the Excel Template (Keep both the CSV file and the template open)**  $\blacksquare$  Click in cell A3.
- **Select "Paste Special".**
- When the pop-up box opens, select "*Values*" and click "*Ok*".
- **Make your corrections or changes to the Salary records.**
- **Repeat the steps stated above in the "Saving the Excel Template as a CSV" section.**